**После успешного установления программы Zoom на Ваш девайс (**компьютер, ноутбук: <https://zoom.us/download> **;** смартфон, планшет: с операционной системой iOS:<https://apps.apple.com/us/app/id546505307> **;** с операционной системой системой android: [https://play.google.com/store/apps/details?id=us.zoom.videomeetings\)](https://play.google.com/store/apps/details?id=us.zoom.videomeetings) **есть два варианта принять участие в онлайн уроках: через компьютер/ноутбук или смартфон/планшет.**

**Уроки также будут в прямом эфире транслироваться в официльных каналах ДГУ в Youtube [\(https://www.youtube.com/user/dguvideo](https://www.youtube.com/user/dguvideo) ) и в Вконтакте [\(https://vk.com/lentadgu\)](https://vk.com/lentadgu)!**

## **Если вы выбираете вариант участия через КОМПЬЮТЕР/НОУТБУК, то следуйте следующим инструкциям:**

**1.** Перейдите по ссылке <https://zoom.us/> и у Вас на браузере откроется следующее окно:

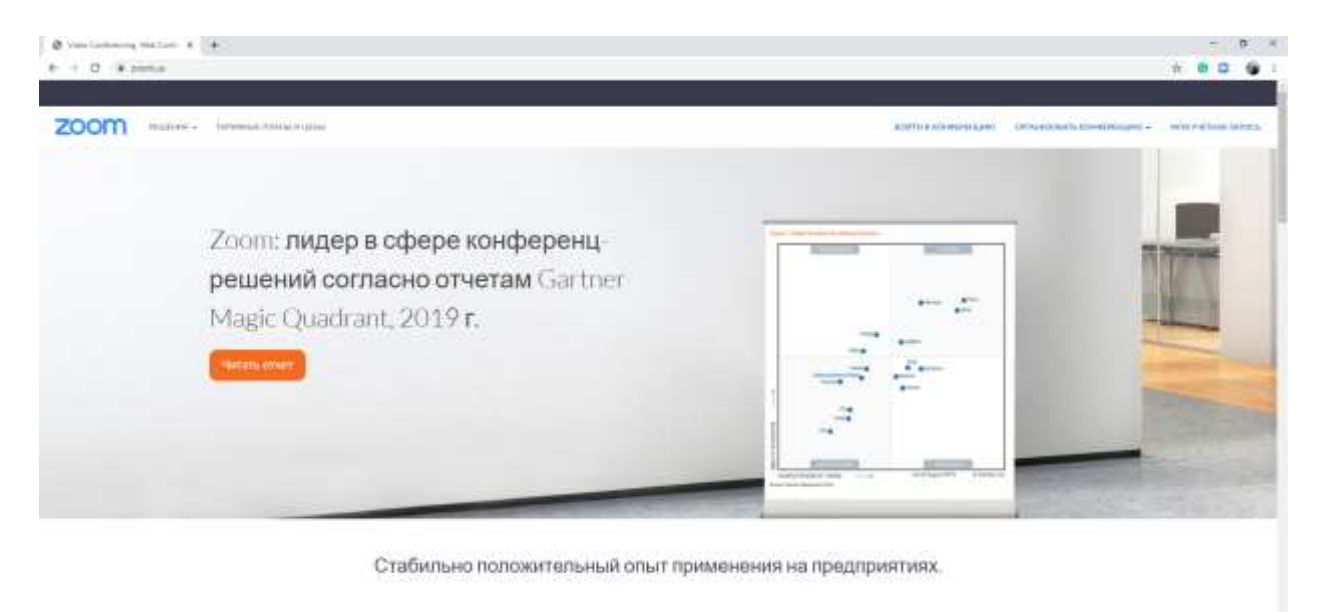

**2.** В открывшемся окне в верхнем левом углу нажмите вкладку «Войти в конференцию»

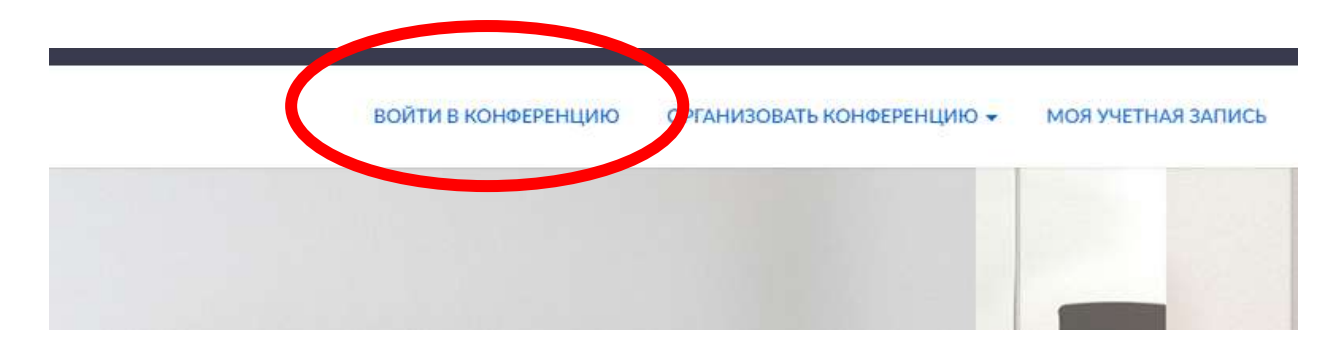

**3.** В появившемся в новом окне Вам будет предложено войти в конференцию и принять участие в онлайн уроке. В строке «Идентификатор конференции» вбейте идентификационный номер урока, указанный в расписании. Далее во второй строке обязательно укажите **Ваше ФИО и школу (Омарова Патимат, СОШ №1 с. Карабудахкент)** и нажмите вкладку «Войти». У каждого урока свой индивидуальный идентификационный номер!

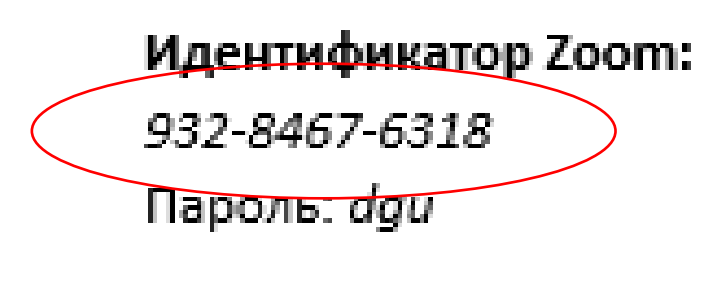

Время начало: 14:00 MCK

## Войти в конференцию

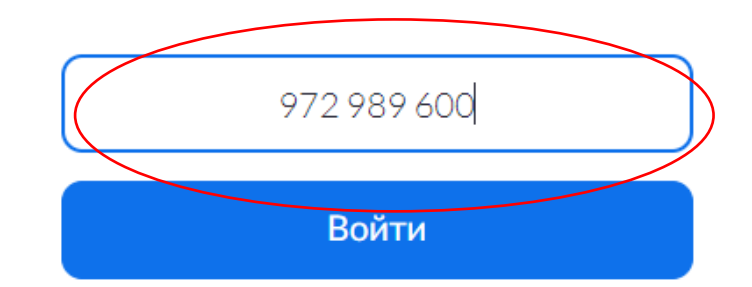

Войти в конференцию из конференц-системы **H.323/SIP** 

**4.** Далее Вам необходимо ввести следующий **пароль урока:** dgu

**5.** Далее Вам будет предложено открыть приложение «Zoom Meetings» (при условии, что Вы его уже установили):

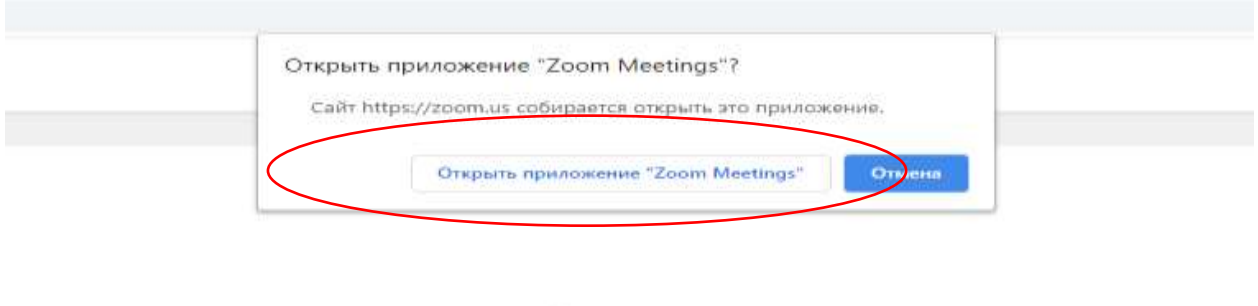

Запуск...

**6.** Нужно выбрать следующие «Параметры входа». Включить «Не подключать звук» и включить «Включить мое видео». Во время урока будет функционировать общий чат, где можно будет задать вопросы преподавателю! Также для обратной связи будет доступен чат в WhatsApp  $+79667698685$ (только сообщение)

**7.** Для предотвращения сбоев и своевременного запуска уроков, будет активирована функция входа раньше организатора и включен виртуальный зал ожидания всем участникам. Убедительная просьба в силу возможных технических сбоев заранее (за 15 минут) войти в систему. Администратор подтвердит участие до начала урока!

**8. После выполнения** всех вышеперечисленных **шагов** Вы **успешно сможете принять участие** в онлайн уроке!

## **Если вы выбираете вариант участия в онлайн уроках через СМАРТФОН/ПЛАНШЕТ то следуйте следующим инструкциям:**

**1.** Скачайте и запустите приложение Zoom на Вашем смартфоне/планшете (ссылки для скачивания см. выше)

**2.** В открывшемся окне нажмите вкладку «Войти в конференцию»

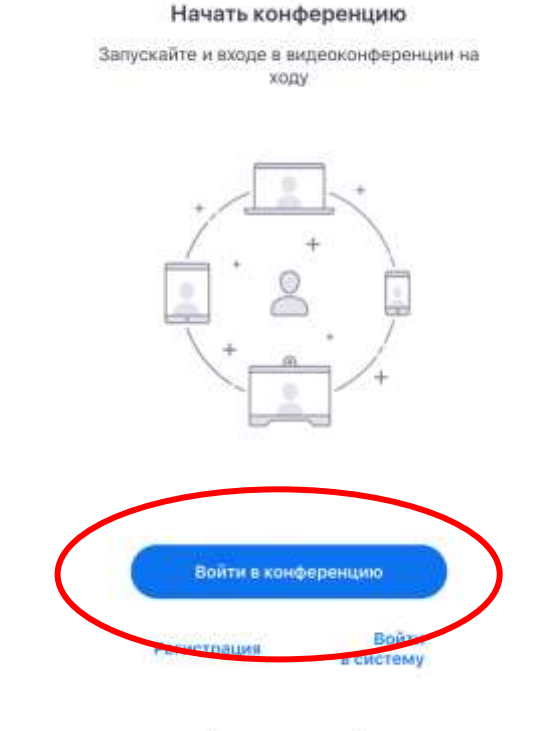

**3.** В появившемся в новом окне Вам будет предложено войти в конференцию и принять участие в онлайн уроке. В строке «Идентификатор конференции» вбейте идентификационный номер урока, указанный в расписании. Далее во второй строке обязательно укажите **Ваше ФИО и школу (Омарова Патимат, СОШ №1 с. Карабудахкент)** и нажмите вкладку «Войти». У каждого урока свой индивидуальный идентификационный номер!

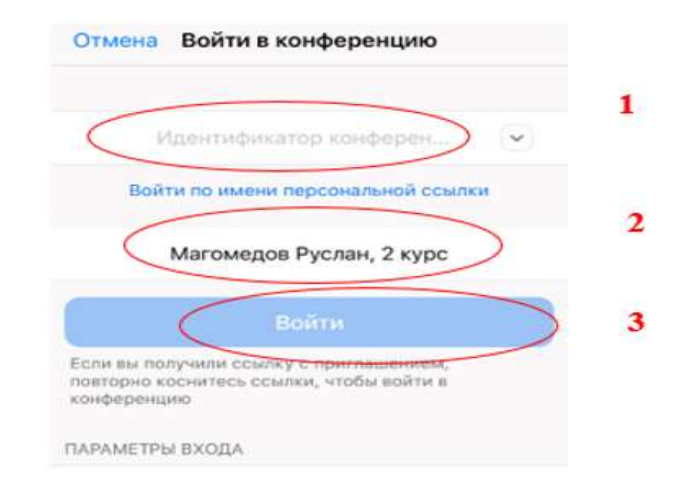

## **4.** Далее Вам необходимо ввести следующий **пароль урока:** dgu

**5.** Нужно выбрать следующие «Параметры входа». Включить «Не подключать звук» и включить «Включить мое видео». Во время урока будет функционировать общий чат, где можно будет задать вопросы преподавателю! Также для обратной связи будет доступен чат в WhatsApp  $+79667698685$ (только сообщение)

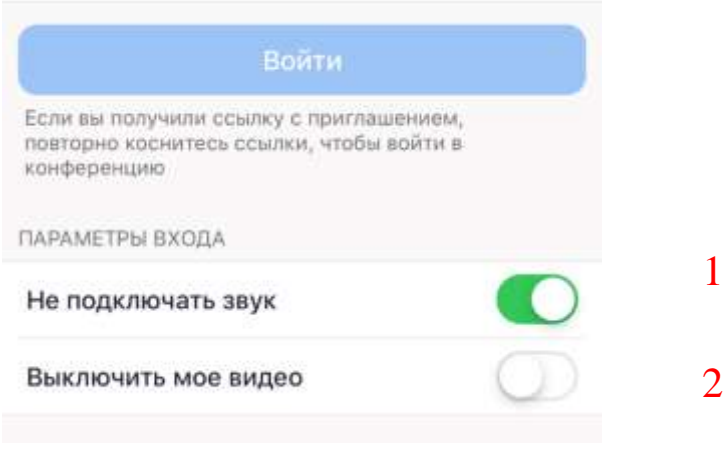

**6.** Для предотвращения сбоев и своевременного запуска уроков, будет активирована функция входа раньше организатора и включен виртуальный зал ожидания всем участникам. Убедительная просьба в силу возможных технических сбоев заранее (за 15 минут) войти в систему. Администратор подтвердит участие до начала урока!

**7. После выполнения** всех вышеперечисленных **шагов** Вы **успешно сможете принять участие** в онлайн уроке!